## **Instruccions creació i enviament esquadró**

**1- A la pagina d'inscripció de la Torre de Daus clic al enllaç: "(Yet Another) X-Wing Squad Builder)"** 

# LA TORRE DE DAUS

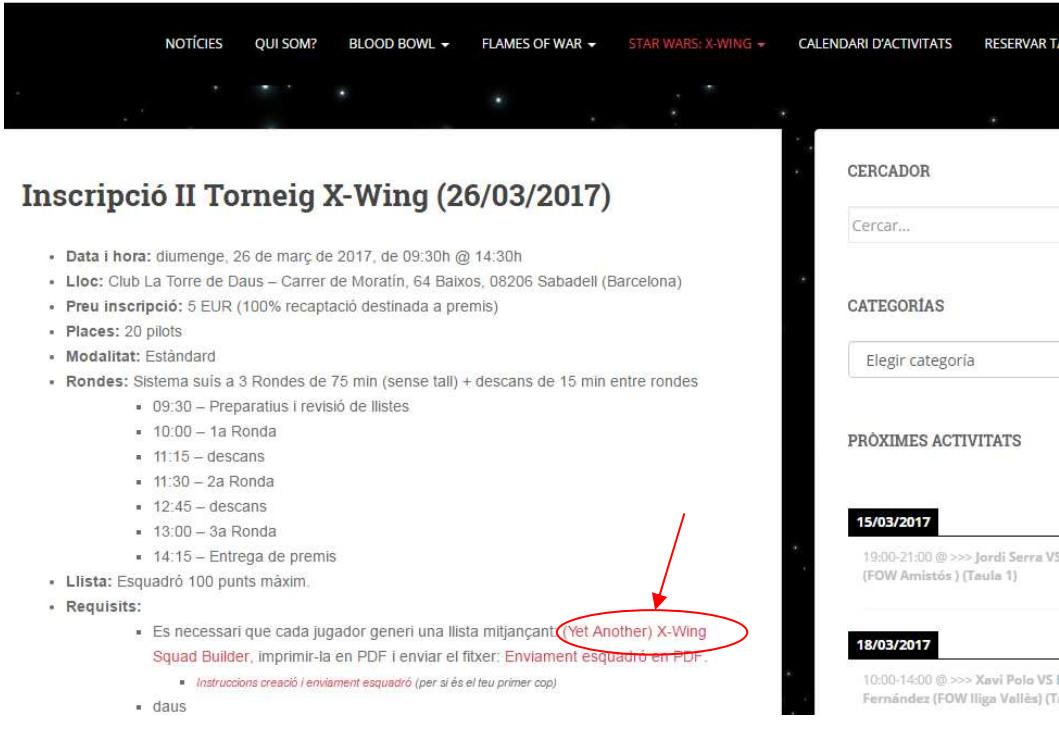

**2- Seleccionar facció i assignar nom a l'esquadró** 

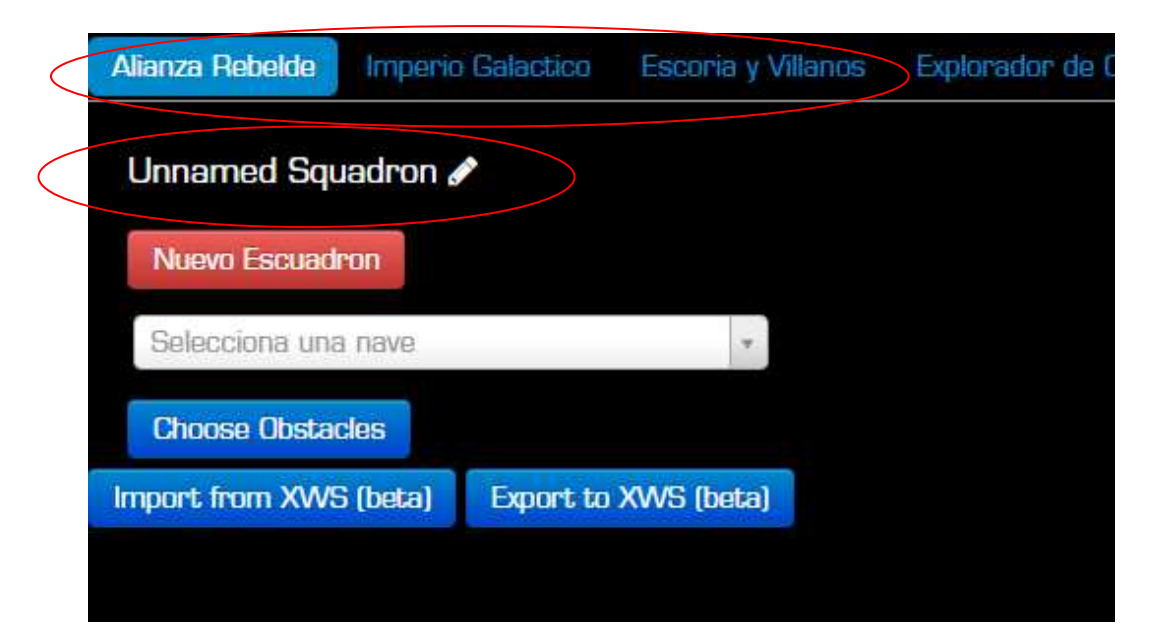

**3- Seleccionar nau i millores aplicables** 

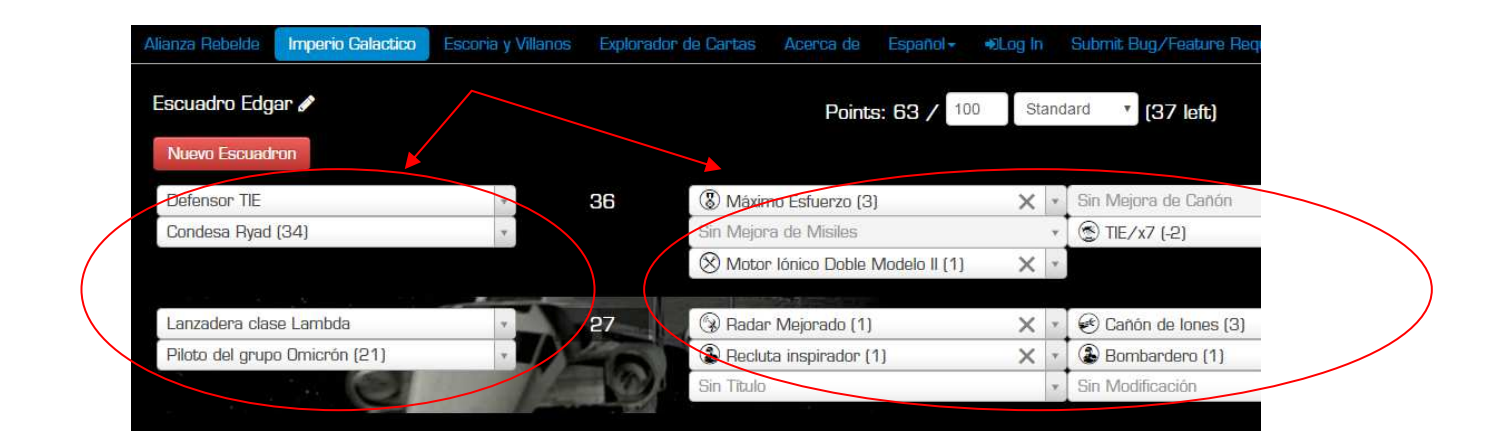

**4- Prémer el boto "Imprimir/ Ver como Text" (a la part superior dreta)** 

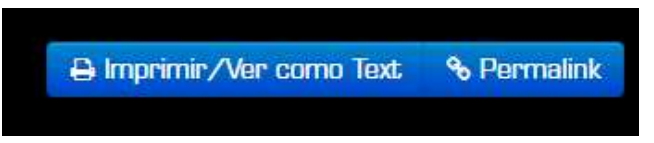

**5- Seleccionar "Simple" (fig. esquerra) o "Fancy" (fig. dreta) i prémer "Imprimir"** 

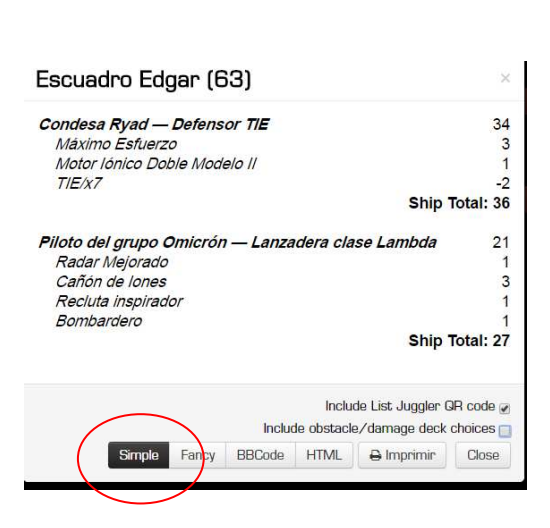

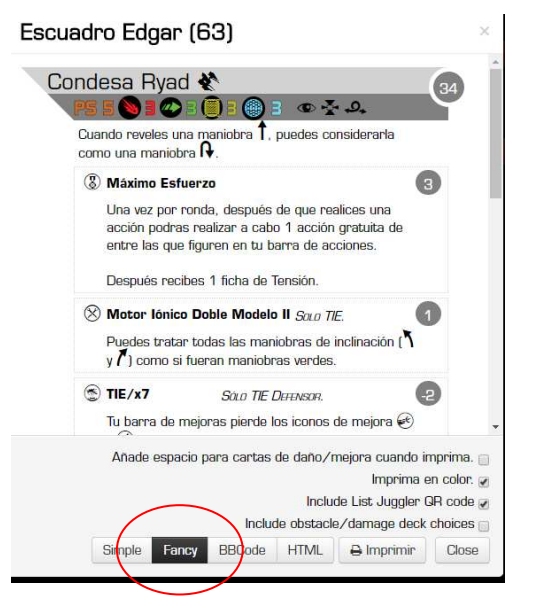

**6- Al diàleg d'impressió a la opció Destino prémer "Cambiar..." i seleccionar "Guardar como PDF". Finalment prémer "Guardar"** 

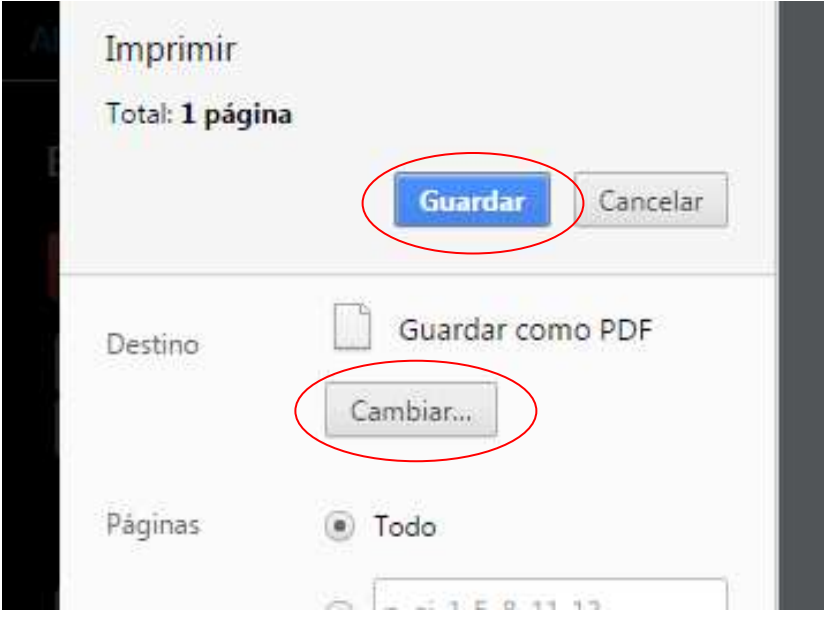

#### **7- Seleccionar carpeta del PC per a guardar el PDF**

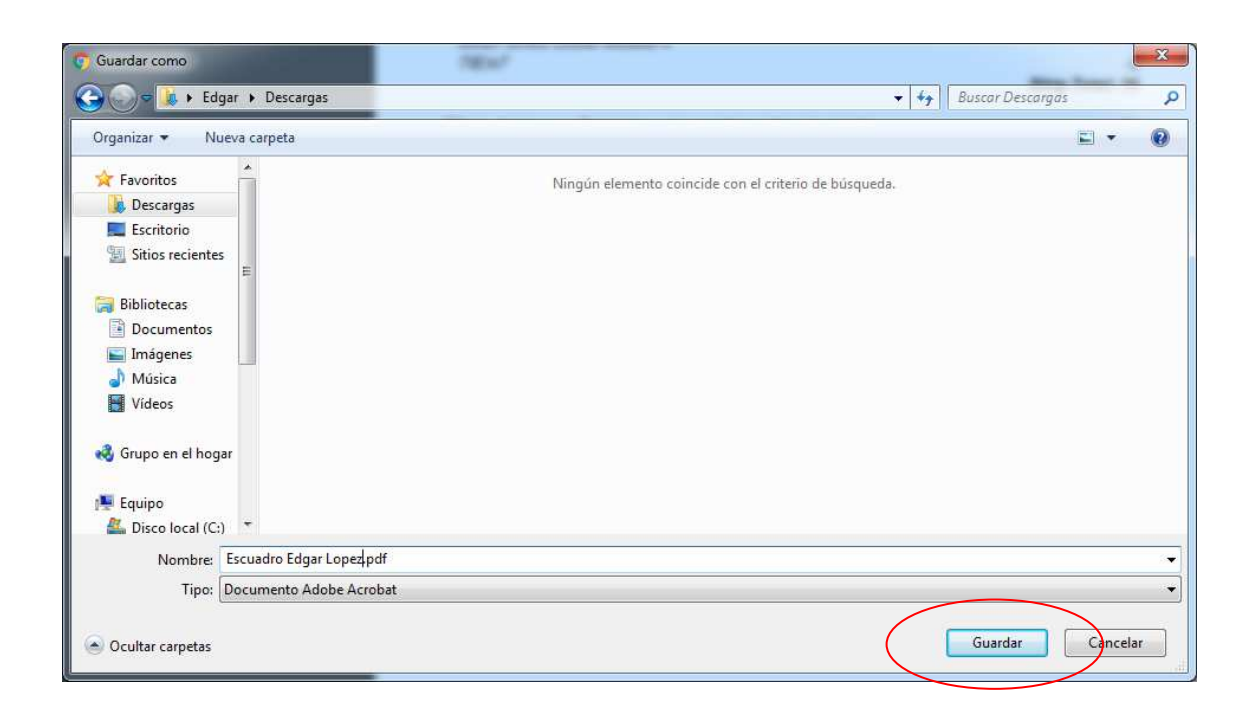

**8- A la pagina d'inscripció de la Torre de Daus clic al enllaç: "Enviament esquadró en PDF"** 

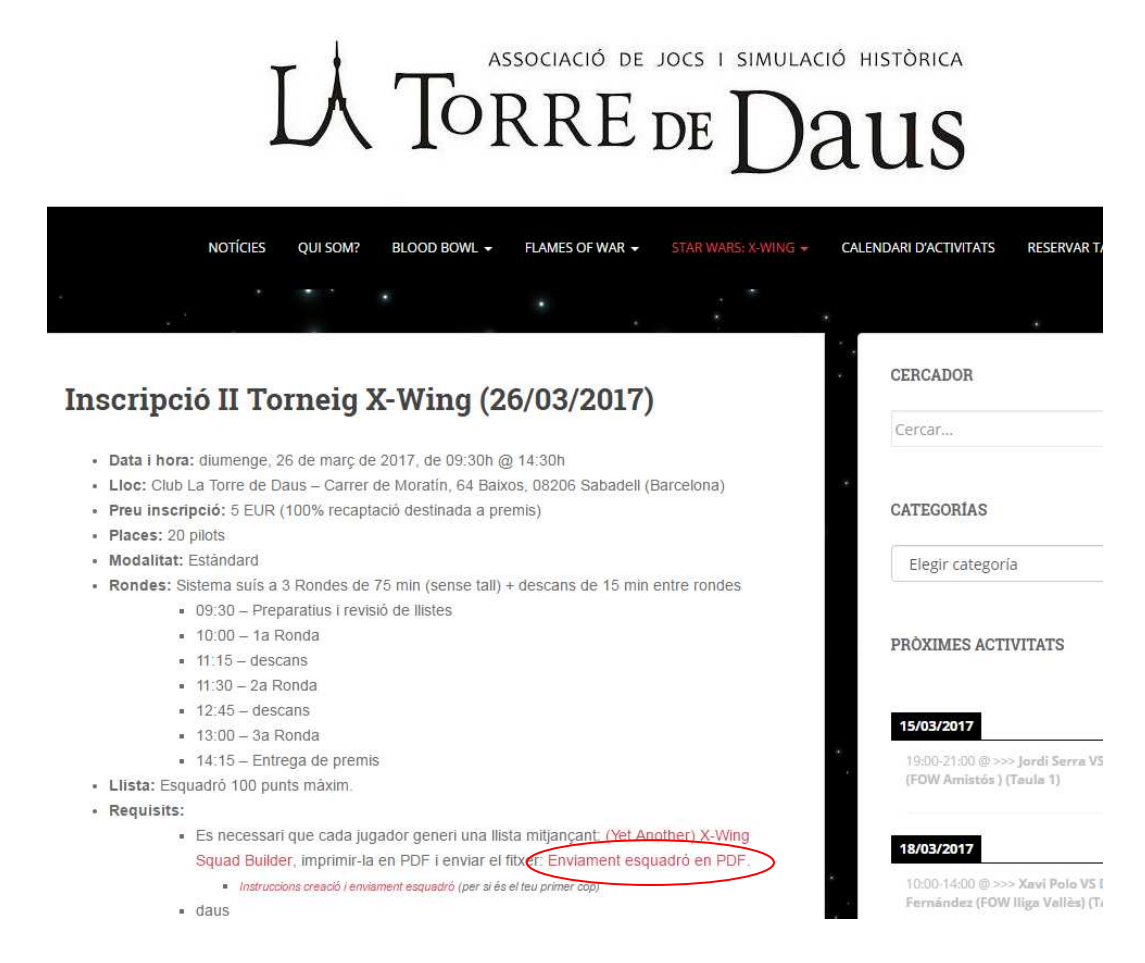

#### **9- Clicar a "Seleccionar archivos" (no és necessari registrar-se ni fer login al Dropbox)**

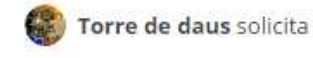

### Llistes II torneig X-wing (març)

Solo Torre de daus verá estos archivos a menos que decida compartirlos.

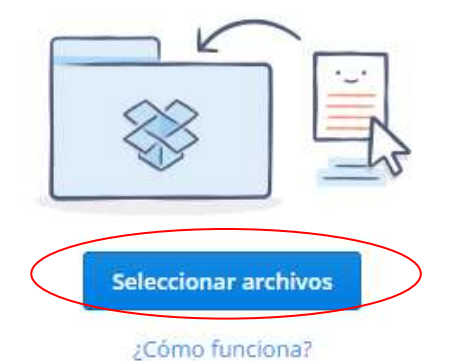

**9- Seleccionar el PDF anterior i prémer "Abrir"** 

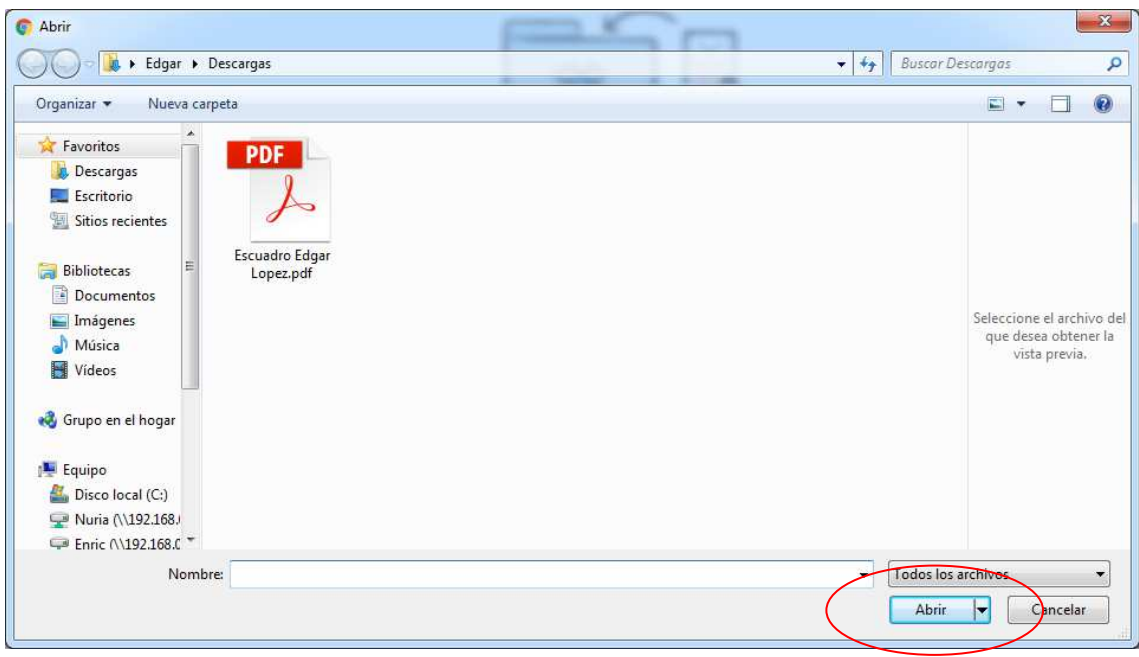

**10- Prémer el boto "Subir" i llestos!** 

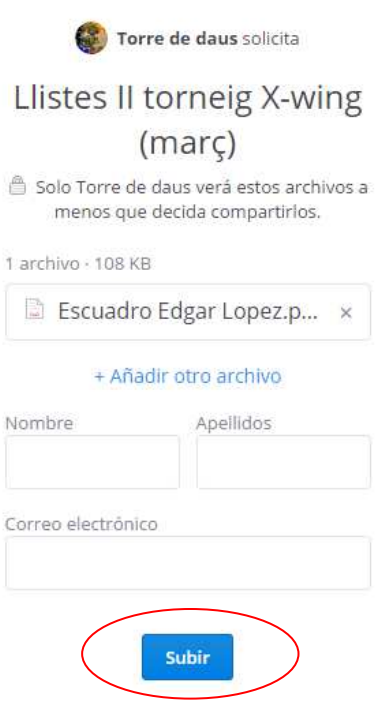